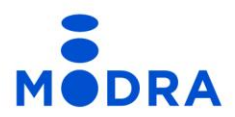

# **Mobilna aplikacija m.Modra Brisanje uporabniškega računa**

Ljubljana, 26. 2. 2024

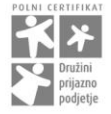

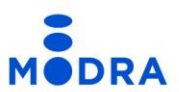

### **Postopek brisanja uporabniškega računa m.Modra po korakih**

Uporabniški račun m.Modra lahko izbrišete v aplikaciji m.Modra, kot prikazuje postopek v nadaljevanju.

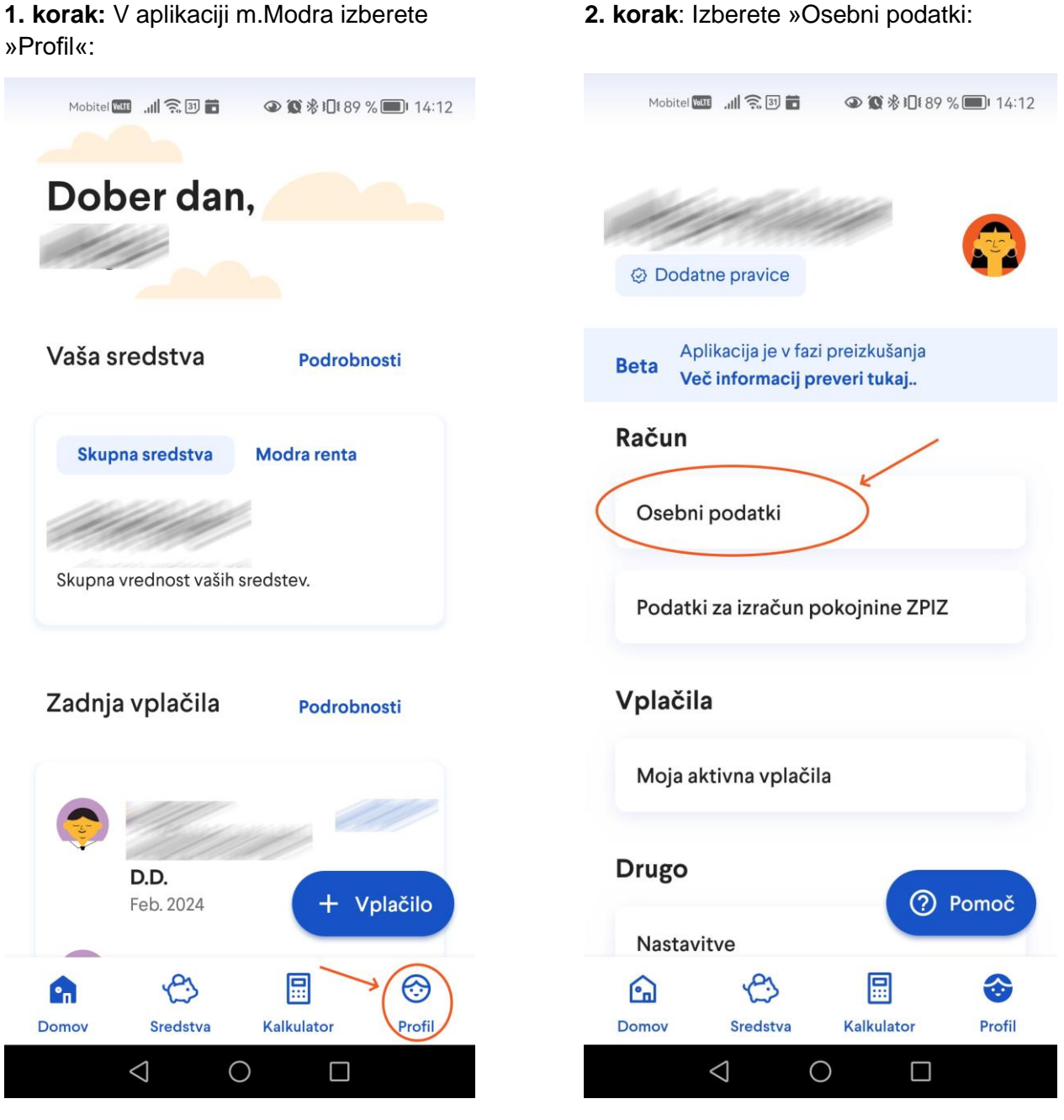

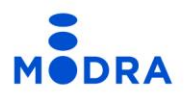

#### **3. korak:** Na dnu ekrana se nahaja možnost za izbris uporabniškega profila:

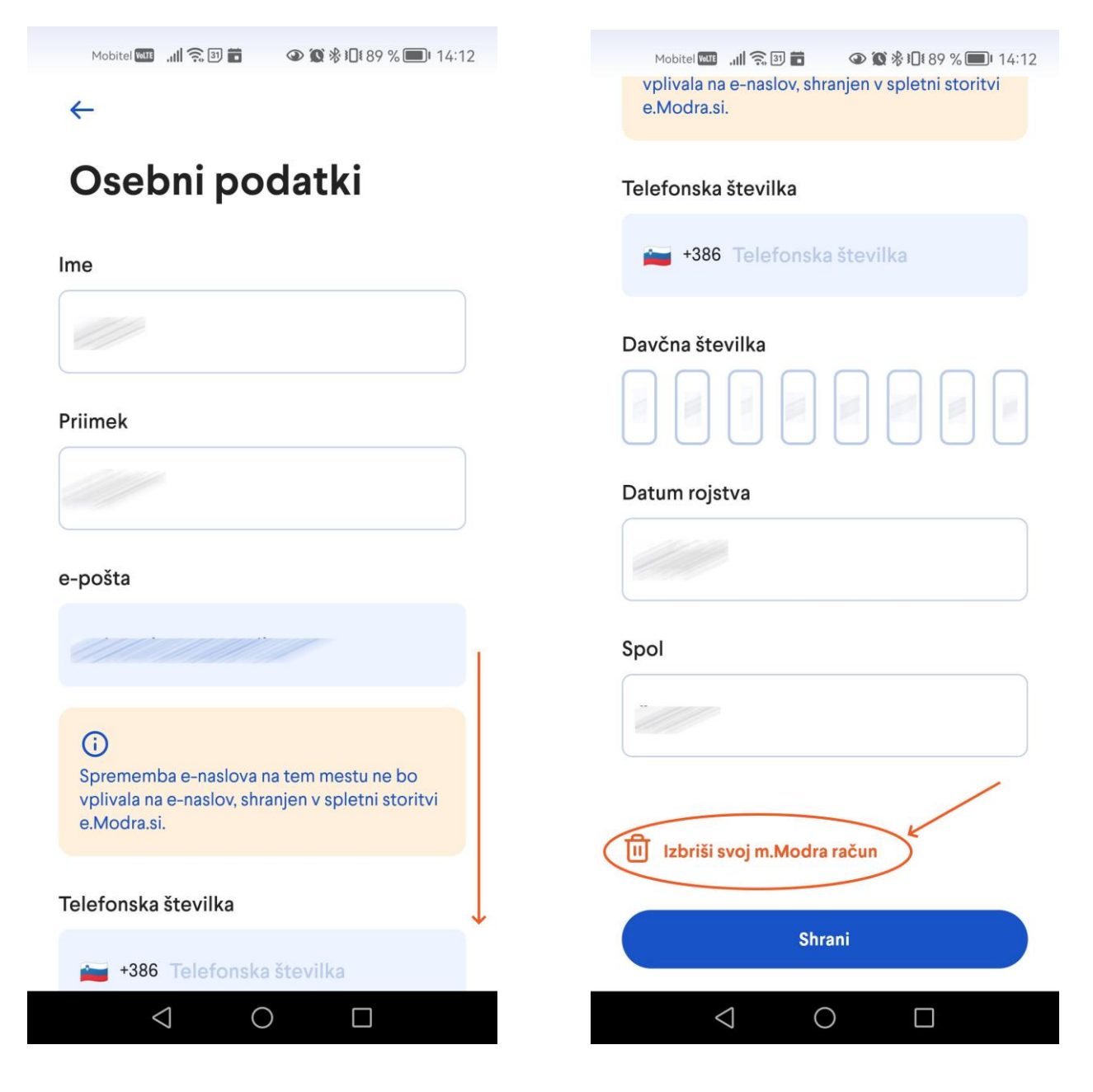

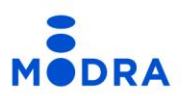

**4. korak:** Izberete možnost »Izbriši račun za uporabo mobilne aplikacije« …

Mobitel TOUT ... III 종 3 급 

#### $\leftarrow$

## Izbriši svoj m. Modra račun

Z zapiranjem računa bo izbisan vaš uporabniški račun za uporabo m.Modra, vendar nam lahko omogočite uporabo vaših kontaktnih podatkov za:

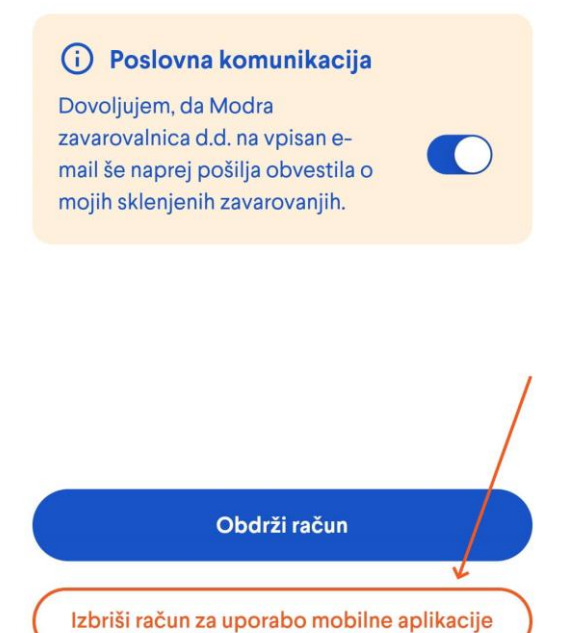

 $\bigcirc$ 

 $\Box$ 

 $\triangle$ 

… in sledite navodilom …

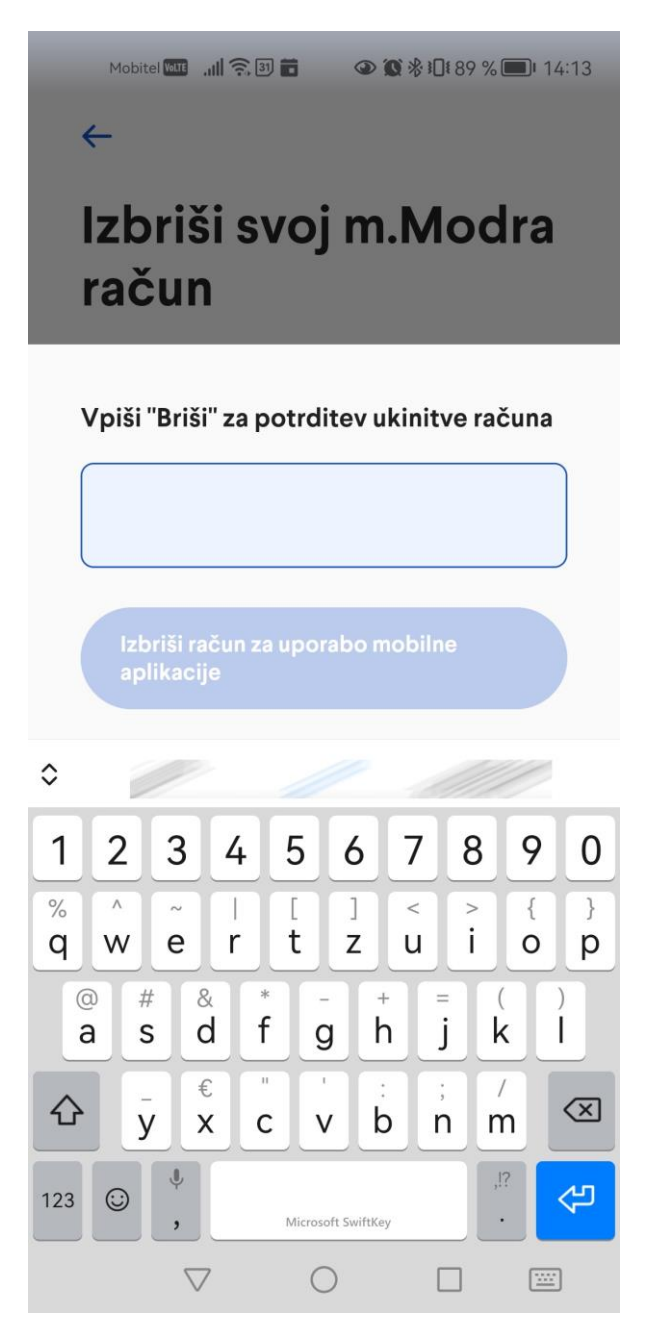

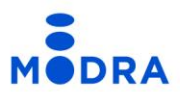

**5. korak**: V polje za vpis besedila zapišete besedo »Briši«, kot je zapisano na ekranu ter brisanje uporabniškega računa potrdite s klikom na »Izbriši račun za uporabo mobilne aplikacije«.

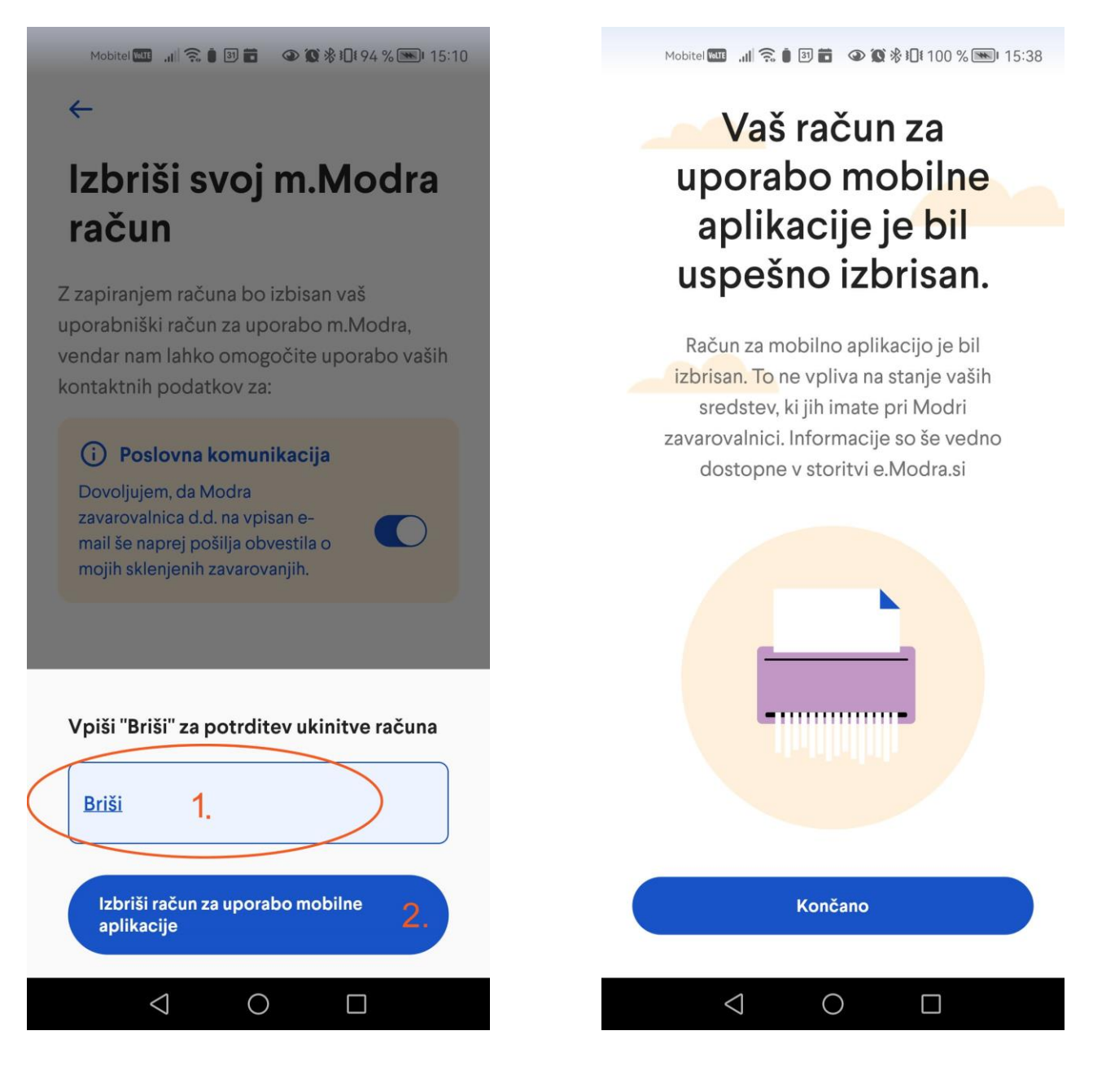